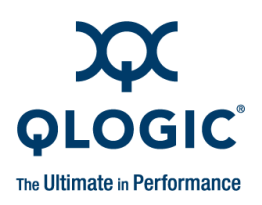

## **Applications Note**

# Converting mpx100 to HP® Data Migration Appliance

### *Product Affected*

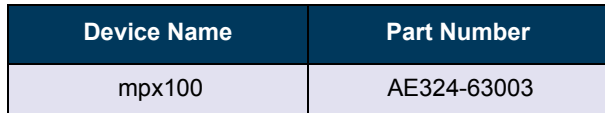

To convert an mpx100 to an HP data migration appliance, follow these steps:

1. Reset factory defaults:

If the mpx100 unit has been previously used, it must be reset to the factory defaults. If the mpx100 is brand new, skip to [Step 2](#page-0-1).

To reset the router and restore it to the factory default configuration, use a pointed, nonmetallic tool to press and hold the maintenance button until the heartbeat LED flashes 20 times, then release the button. The router boots and is restored to the factory defaults. The boot time is less than one minute.

[Figure 1](#page-0-0) shows the LEDs and maintenance button.

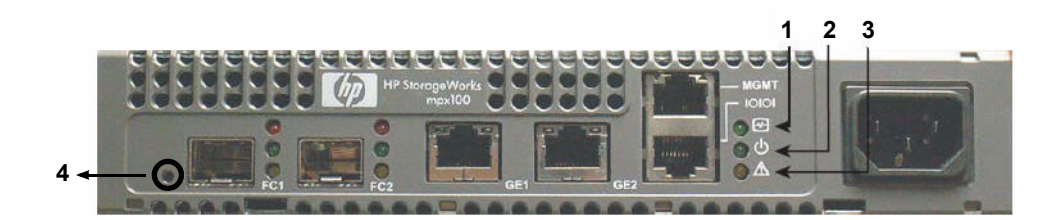

1. HEARTBEAT LED

- 2. POWER LED
- 3. SYSTEM FAULT LED
- <span id="page-0-0"></span>4. MAINTENANCE BUTTON

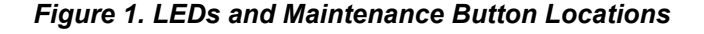

- <span id="page-0-1"></span>2. Configure access to the mpx100 management port:
	- a. Connect the router's 10/100 Ethernet port to your workstation using a switch or hub. Alternatively, connect your workstation directly to the router using an Ethernet crossover cable. The mpx100's management port's default IP address is 10.0.0.1 subnet 255.0.0.0.
	- b. Make sure the workstation connected to the mpx100 router has Ethernet address 10.0.0.*x*, where x is other than 1 and the subnet mask is 255.0.0.0.
	- c. From the workstation, open a command window. Using a telnet session, connect to the mpx100 using IP address **10.0.0.1**. Login as **guest** and enter the password **password**. The Command Line Interface (CLI) prompt displays (mpx100 #>).

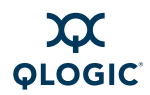

- d. Enter the CLI command **admin start**. The default password is config.
- e. Enter the **set mgmt** command at the mpx100 (admin) #> prompt.
- f. Select the mode. QLogic recommends static address mode, which is IPv4 Mode 0 [Static] (this is the default). Enter the IP address, subnet information, and gateway, if applicable. You will lose the connectivity of the telnet session at this time.
- g. If you want to continue using the CLI, restart the telnet session with the IP address you just assigned to the management port. You now have the management port configured with the appropriate IP address.
- h. Connect the management port cable to your Ethernet network.

```
 ******************************************************
\star *
                 HP StorageWorks mpx100 *
\star *
      ******************************************************
mpx100 #> admin start
 Password : config
mpx100 (admin) #> set mgmt
  A list of attributes with formatting and current values will follow.
  Enter a new value or simply press the ENTER key to accept the current value.
  If you wish to terminate this process before reaching the end of the list
  press 'q' or 'Q' and the ENTER key to do so.
  WARNING:
  The following command might cause a loss of connections to the MGMT port.
  IPv4 Interface (0=Enable, 1=Disable) [Enabled ]
  IPv4 Mode (0=Static, 1=DHCP, 2=Bootp, 3=Rarp) [Static ]
  IPv4 Address [10.0.0.1 ] 172.17.136.227
  IPv4 Subnet Mask [255.0.0.0 ] 255.255.254.0
  IPv4 Gateway [0.0.0.0 ] 172.17.136.1
  IPv6 Interface (0=Enable, 1=Disable) [Disabled ]
 All attribute values that have been changed will now be saved.
```
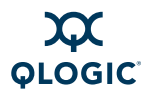

i. Verify that the IP address is set correctly by typing the **show mgmt** command.

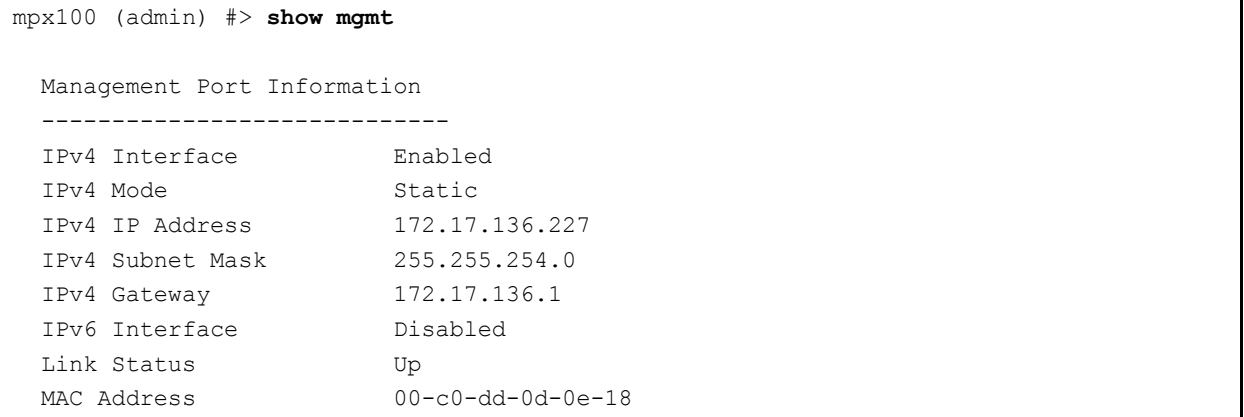

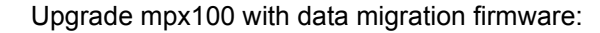

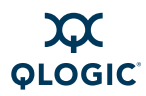

3. Upgrade mpx100 with data migration firmware:

Now that connectivity to the mpx100 management port is established, load the data migration firmware into the unit using FTP. Do not forget to do a  $bin$  command before you put the firmware file on the mpx100.

- a. Open a command prompt on your workstation.
- b. Change to the directory on your workstation that contains the mpx100 firmware file.
- c. Type **ftp** followed by a space, then the IP address of the mpx100 management port, then press ENTER.
- d. At the User (*IP address*) prompt, type **ftp**, then press ENTER.
- e. As the Password prompt, type **ftp**.
- f. Type **bin**, then press ENTER.
- g. Type put  $\max 100 X \times X \times X$ , bin, where  $X \times X \times X$  is the firmware version being installed.
- h. Verify that the file transferred correctly.
- i. Type **bye**, then press ENTER.

#### **ftp 172.17.136.227**

```
Connected to 172.17.136.227.
220 (vsFTPd 2.0.5)
User (172.17.136.227:(none)): ftp
331 Please specify the password.
Password: ftp
230 Login successful.
ftp> bin
200 Switching to Binary mode.
ftp> put mpx100-2_4_1_0dmrc12g.bin
200 PORT command successful. Consider using PASV.
150 Ok to send data.
226 File receive OK.
ftp: 8574496 bytes sent in 0.73Seconds 11681.87Kbytes/sec.
ftp> bye
221 Goodbye.
```
j. Verify that the firmware image was successfully transferred to the mpx100 by tying the **image list** command in the mpx100 CLI.

```
mpx100 (admin) #> image list
   mpx100-2_4_1_0dmrc12g.bin
```
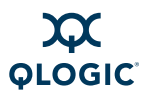

k. Unpack the image by typing the **image unpack** command. Enter **yes** when prompted to reboot.

```
mpx100 (admin) #> image unpack mpx100-2_4_1_0dmrc12g.bin
  Unpack Completed. A reboot is required for the FW to take affect.
   Do you wish to reboot the System at the current time (y/n): y
  System will now be rebooted...
```
l. When the mpx100 is finished rebooting, verify that the new firmware loaded successfully by typing the **show system** command.

```
mpx100 #> show system
  System Information
  --------------------
 Product Name HP StorageWorks mpx100
  Symbolic Name
  Embed Symbolic Name Disabled
 System Mode iSCSI Server Connectivity
  Controller Lun AutoMap Enabled
 Serial Number MXK821C011
 HW Version 6 (IPv6 Supported)
 SW Version 2.4.1.0dmrc12g
  No. of FC Ports 2
  No. of iSCSI Ports 2
 Log Level 0
  Log Length (KB) 32768
 Temperature (C) 38
```
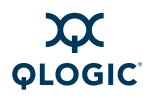

4. Change the mpx100 mode from *iSCSI Connectivity* to *Data Migration*:

Even though the mpx100 is now running data migration capable firmware, it must be set to data migration mode:

- a. At the prompt, type the **set system** command.
- b. Type **1** to change the mode to data migration
- c. Enter **yes** when prompted to reboot.

#### mpx100 (admin) #> **set system**

 A list of attributes with formatting and current values will follow. Enter a new value or simply press the ENTER key to accept the current value. If you wish to terminate this process before reaching the end of the list press 'q' or 'Q' and the ENTER key to do so. WARNING: If enabled by operator, the Symbolic Name can be embedded as part of the Only valid iSCSI name characters will be accepted. Valid characters include alphabetical (a-z, A-Z), numerical (0-9), colon, hyphen, and period. Changes to the Settings below will be effective after a reboot. System Symbolic Name (Max = 64 characters) [ [ ] Embed Symbolic Name (0=Enable, 1=Disable) [Disabled ] Mode(0=iSCSI Server Connectivity 1=Data Migration 2=Data Migration Demo Mode) [iSCSI Connectivity] **1** Controller Lun AutoMap (0=Enable, 1=Disable) [Enabled ] System Log Level (Min =  $0$ , Max = 3) [0 ] WARNING: The system operation mode has been modified. Changing the mode of the system will cause all mapping related configuration of the system to be removed. The system will reboot after updating the mode. Do you wish to continue with the operation? [No ] **yes**

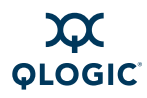

d. After the reboot, verify that the mpx100 is in data migration mode by typing the **show system** command.

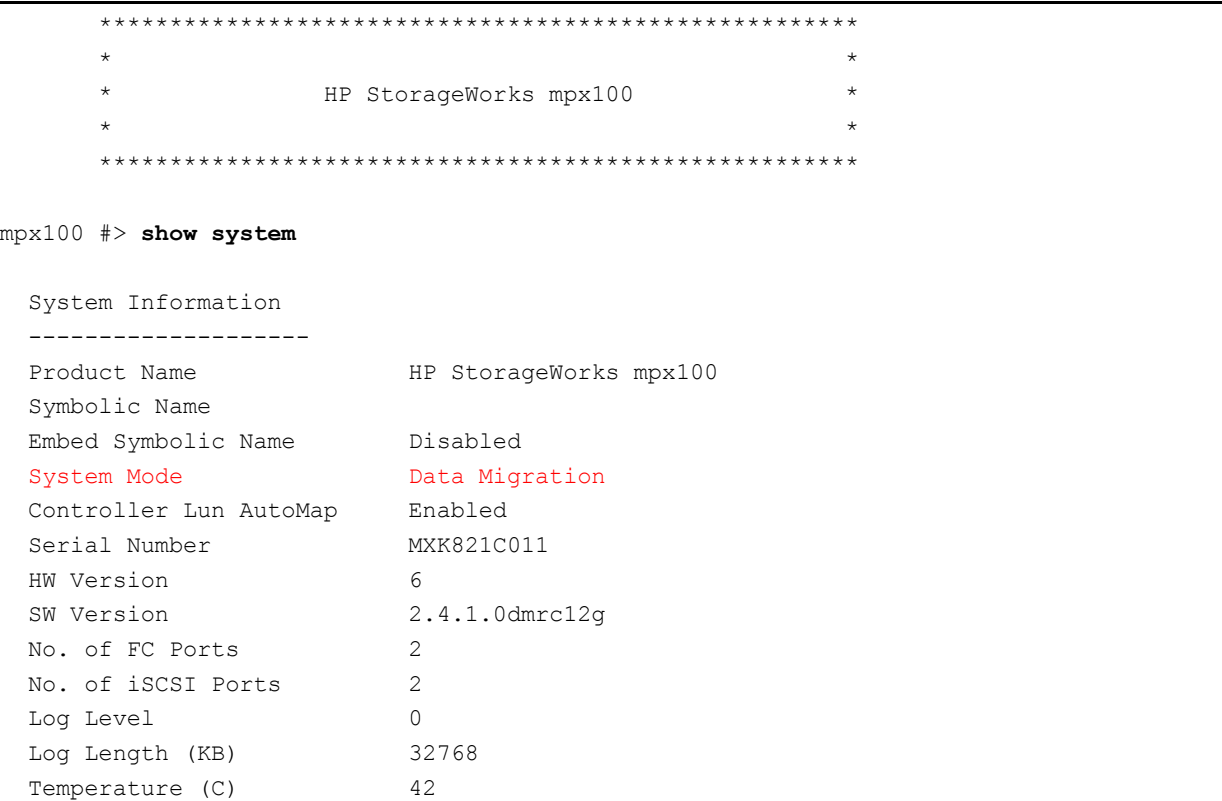

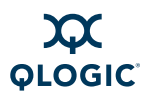

5. Obtain the mpx100 serial number:

Use the **show system** command to display the correct serial number for your mpx100. This is the only valid way to obtain the mpx100 serial number. *Do not simply record the serial number from the back of the unit!* You must use the serial number displayed by this command in the software.

 \*\*\*\*\*\*\*\*\*\*\*\*\*\*\*\*\*\*\*\*\*\*\*\*\*\*\*\*\*\*\*\*\*\*\*\*\*\*\*\*\*\*\*\*\*\*\*\*\*\*\*\*\*\*  $\star$  \* \* HP StorageWorks mpx100 \*  $\star$  \* \*\*\*\*\*\*\*\*\*\*\*\*\*\*\*\*\*\*\*\*\*\*\*\*\*\*\*\*\*\*\*\*\*\*\*\*\*\*\*\*\*\*\*\*\*\*\*\*\*\*\*\*\*\* mpx100 #> **show system** System Information -------------------- Product Name HP StorageWorks mpx100 Symbolic Name Embed Symbolic Name Disabled System Mode **Data Migration**  Controller Lun AutoMap Enabled Serial Number MXK821C011 HW Version 6 SW Version 2.4.1.0dmrc12g No. of FC Ports 2 No. of iSCSI Ports 2 Log Level 0 Log Length (KB) 32768 Temperature (C) 42

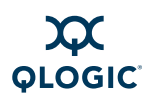

If the plenum has been removed from the mpx100 for easier transport, the QLogic serial number will be visible. If you have an mpx100 unit with the plenum removed, you must use the CLI or GUI to obtain the correct serial number for the mpx100. See [Figure 2](#page-8-0) and [Figure 3](#page-8-1).

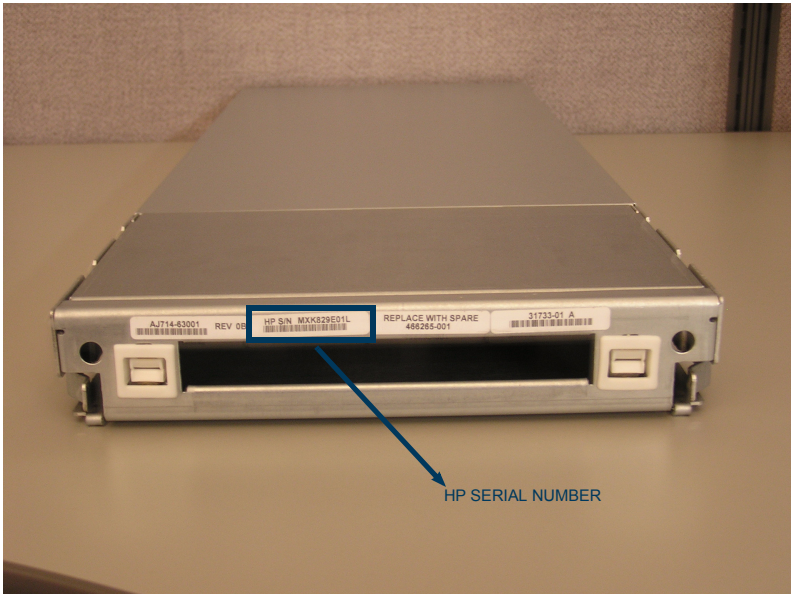

*Figure 2. mpx100 With Plenum*

<span id="page-8-1"></span><span id="page-8-0"></span>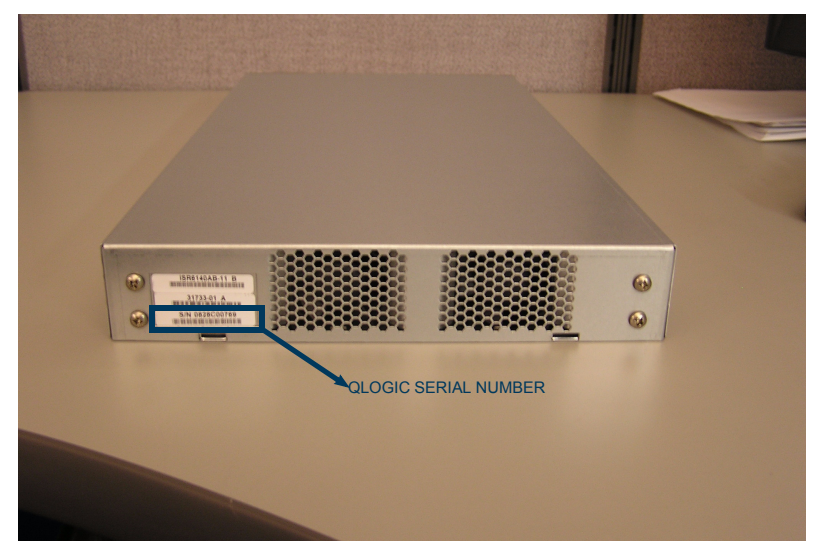

*Figure 3. mpx100 Without Plenum (Do Not Use this Serial Number)*

### **Document Revision History**

Revision A, March 24 2009

**Changes**

Initial release.

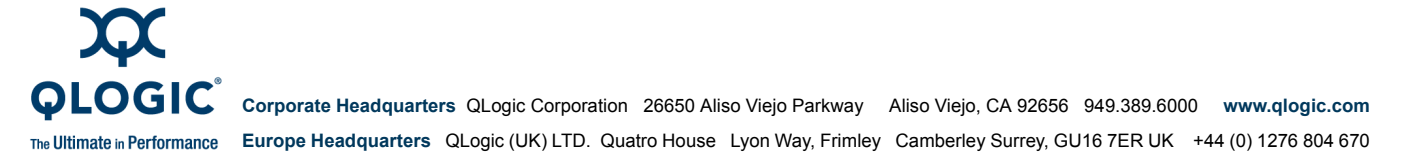

© 2009 QLogic Corporation. Specifications are subject to change without notice. All rights reserved worldwide. QLogic and the QLogic logo are registered trademarks of QLogic Corporation.<br>HP is a registered tradmark of Hewl to make changes in product design or specifications.

Free Manuals Download Website [http://myh66.com](http://myh66.com/) [http://usermanuals.us](http://usermanuals.us/) [http://www.somanuals.com](http://www.somanuals.com/) [http://www.4manuals.cc](http://www.4manuals.cc/) [http://www.manual-lib.com](http://www.manual-lib.com/) [http://www.404manual.com](http://www.404manual.com/) [http://www.luxmanual.com](http://www.luxmanual.com/) [http://aubethermostatmanual.com](http://aubethermostatmanual.com/) Golf course search by state [http://golfingnear.com](http://www.golfingnear.com/)

Email search by domain

[http://emailbydomain.com](http://emailbydomain.com/) Auto manuals search

[http://auto.somanuals.com](http://auto.somanuals.com/) TV manuals search

[http://tv.somanuals.com](http://tv.somanuals.com/)